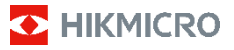

# **Thermografische handcamera HIKMICRO B-serie Gebruiksaanwijzing**

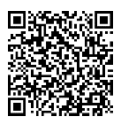

Neem contact met ons op

# **Juridische informatie**

©2023 Hangzhou Microimage Software Co., Ltd. Alle rechten voorbehouden.

#### **Over deze handleiding**

De handleiding bevat instructies voor het gebruik en beheer van het product. Afbeeldingen, grafieken, afbeeldingen en alle andere informatie hierna worden verstrekt voor beschrijving en uitleg. De informatie in de handleiding is onderhevig aan verandering, zonder voorafgaande kennisgeving, als gevolg van firmwareupdates of andere redenen. U kunt de nieuwste versie van deze handleiding vinden op de HIKMICRO-website (www.hikmicrotech.com).

Gebruik deze handleiding onder begeleiding en ondersteuning van professionals die zijn opgeleid voor het ondersteunen van het product.

#### **Handelsmerken**

**THIKMICRO** en andere handelsmerken en logo's van HIKMICRO zijn eigendom van HIKMICRO in verschillende rechtsgebieden.

Andere handelsmerken en logo's zijn het eigendom van hun respectieve eigenaren.

#### **Vrijwaringsclausule**

VOOR ZOVER MAXIMAAL TOEGESTAAN OP GROND VAN HET TOEPASSELIJK RECHT, WORDEN DEZE HANDLEIDING EN HET OMSCHREVEN PRODUCT, INCLUSIEF HARDWARE, SOFTWARE EN FIRMWARE, GELEVERD 'ZOALS ZE ZIJN', INCLUSIEF 'FOUTEN EN GEBREKEN'. HIKMICRO GEEFT GEEN GARANTIES, EXPLICIET OF IMPLICIET, WAARONDER ZONDER BEPERKING, VERKOOPBAARHEID, BEVREDIGENDE KWALITEIT OF GESCHIKTHEID VOOR EEN BEPAALD DOEL. HET GEBRUIK VAN HET PRODUCT DOOR U IS OP EIGEN RISICO. IN GEEN ENKEL GEVAL ZAL HIKMICRO AANSPRAKELIJK ZIJN JEGENS U VOOR EVENTUELE SPECIALE, GEVOLG-, INCIDENTELE OF INDIRECTE SCHADE, WAARONDER, ONDER ANDERE, SCHADE VOOR VERLIES VAN BEDRIJFSWINSTEN, BEDRIJFSONDERBREKINGEN OF VERLIES VAN GEGEVENS OF DOCUMENTATIE, IN VERBAND MET HET GEBRUIK VAN DIT PRODUCT, ZELFS ALS HIKMICRO OP DE HOOGTE IS GESTELD VAN DE MOGELIJKHEID VAN DERGELIJKE SCHADE OF VERLIES.

U ERKENT DAT DE AARD VAN HET INTERNET INHERENTE VEILIGHEIDSRISICO'S INHOUDT EN DAT HIKMICRO GEEN ENKELE VERANTWOORDELIJKHEID AANVAARDT VOOR ABNORMALE WERKING, HET UITLEKKEN VAN PERSOONLIJKE GEGEVENS OF ANDERE SCHADE ALS GEVOLG VAN CYBERAANVALLEN, HACKERAANVALLEN, VIRUSBESMETTINGEN OF ANDERE BEVEILIGINGSRISICO'S OP HET INTERNET; INDIEN NODIG VOORZIET HIKMICRO IN TIJDIGE TECHNISCHE ONDERSTEUNING.

U GAAT AKKOORD MET HET GEBRUIK VAN DIT PRODUCT IN OVEREENSTEMMING MET ALLE TOEPASBARE WETTEN EN UITSLUITEND U BENT VERANTWOORDELIJK VOOR DE GARANTIE DAT UW GEBRUIK OVEREENSTEMT MET DE TOEPASBARE WET. U BENT VOORAL VERANTWOORDELIJK DAT HET GEBRUIK VAN DIT PRODUCT GEEN INBREUK MAAKT OP DE RECHTEN VAN DERDEN, INCLUSIEF EN ZONDER BEPERKING DE RECHTEN VAN PUBLICITEIT, INTELLECTUEEL EIGENDOM, OF GEGEVENSBESCHERMING EN ANDERE PRIVACYRECHTEN. U MAG DIT PRODUCT NIET<br>GEBRUIKEN VOOR ENIGE VERBODEN EINDGEBRUIK, MET GEBRUIKEN VOOR ENIGE VERBODEN EINDGEBRUIK INBEGRIP VAN DE ONTWIKKELING OF DE PRODUCTIE VAN MASSAVERNIETIGINGSWAPENS, DE ONTWIKKELING OF DE PRODUCTIE VAN CHEMISCHE OF BIOLOGISCHE WAPENS, ALLE ACTIVITEITEN IN HET KADER VAN EVENTUELE NUCLEAIRE EXPLOSIEVEN OF ONVEILIGE NUCLEAIRE BRANDSTOFCYCLUS, OF TER ONDERSTEUNING VAN MENSENRECHTENSCHENDINGEN.

# **Informatie met betrekking tot regelgeving**

**Deze clausules zijn alleen van toepassing op de producten die de overeenkomende markering of informatie dragen.**

### **Nalevingsverklaring EU**

Dit product en - indien van toepassing - de meegeleverde accessoires dragen het merkteken "CE" en voldoen derhalve aan de toepasselijke geharmoniseerde Europese normen onder richtlijn 2014/30/EU (EMCD), richtlijn 2014/35/EU (LVD), richtlijn 2011/65/EU (RoHS), richtlijn 2014/53/EU.

#### **Frequentiebanden en vermogen (voor CE)**

De nominale limieten voor frequentiebanden en zendvermogen (uitgestraald en/of geleid) die van toepassing zijn op de volgende radioapparatuur zijn als volgt:

Wifi 2,4 GHz (2,4 GHz tot 2,4835 GHz): 20 dBm Voor een apparaat zonder meegeleverde batterij, dient u de batterij te gebruiken van een gekwalificeerde fabrikant. Raadpleeg de productspecificaties voor nauwkeurig omschreven vereisten omtrent de batterij. Voor een apparaat zonder meegeleverde voedingsadapter, dient u de voedingsadapter te gebruiken van een gekwalificeerde fabrikant. Raadpleeg de productspecificaties voor nauwkeurig omschreven vereisten omtrent de voeding.

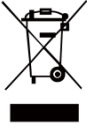

Richtlijn 2012/19/EU (WEEE-richtlijn): Producten die met dit symbool zijn gemarkeerd mogen binnen de Europese Unie niet worden weggegooid als ongesorteerd huishoudelijk afval. Lever dit product voor een juiste recycling in bij uw

plaatselijke leverancier bij aankoop van soortgelijke nieuwe apparatuur, of breng het naar daarvoor aangewezen inzamelpunten. Zie voor meer informatie[: www.recyclethis.info.](http://www.recyclethis.info/)

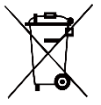

Richtlijn 2006/66/EG en zijn amendement 2013/56/EU (Batterijrichtlijn): Dit product bevat een batterij die binnen de Europese Unie niet mag worden weggegooid

als ongesorteerd huishoudelijk afval. Zie de productdocumentatie voor specifieke informatie over de batterij. De batterij is gemarkeerd met dit symbool, dat letters kan bevatten die cadmium (Cd), lood (Pb) of kwik (Hg) aanduiden. Lever de batterij voor een juiste recycling in bij uw leverancier of bij een daarvoor aangewezen inzamelpunt. Zie voor meer informatie[: www.recyclethis.info.](http://www.recyclethis.info/)

### **Veiligheidsinstructies**

De symbolen die in dit document kunnen worden aangetroffen zijn als volgt gedefinieerd.

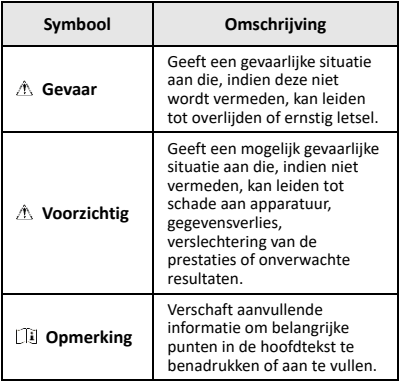

Deze instructies zijn bedoeld om te verzekeren dat de gebruiker het product juist kan gebruiken om gevaar of verlies van eigendommen te vermijden.

#### **Wet- en regelgeving**

● Gebruik van het product moet in strikte overeenstemming met de plaatselijke elektrische veiligheidsvoorschriften plaatsvinden.

#### **Transport**

- Bewaar het apparaat in de originele of soortgelijke verpakking tijdens vervoer.
- Bewaar alle verpakkingen voor toekomstig gebruik. In het geval van een defect moet u het apparaat terugsturen naar de fabriek met de originele verpakking. Transport zonder de originele verpakking kan leiden tot schade aan het apparaat, waarvoor wij geen verantwoordelijk erkennen.
- Laat het product niet vallen en stel het apparaat niet bloot aan schokken. Houd het toestel uit de buurt van magnetische velden.

#### **Stroomvoorziening**

- De ingangsspanning moet voldoen aan de beperkte stroombron (3,7 VDC, 0,5 A) volgens de IEC61010-1 norm. Zie de technische specificaties voor gedetailleerde informatie.
- Zorg dat de stekker goed in het stopcontact zit.
- Sluit NOOIT meerdere apparaten aan op één voedingsadapter om oververhitting of brandgevaar door overbelasting te voorkomen.

### **Batterij**

- De ingebouwde batterij kan niet worden gedemonteerd. Neem indien nodig contact op met de fabrikant voor reparatie. De batterij kan ontploffen als deze wordt vervangen door een verkeerd type. Vervang hem alleen door hetzelfde of een gelijkwaardig type.
- Gooi de batterij niet in vuur of een hete oven en plet of snij de batterij niet op mechanische wijze, want dat kan een explosie veroorzaken.
- Laat de batterij niet in een omgeving met een extreem hoge temperatuur liggen, want dat kan een explosie of het lekken van brandbare vloeistof of gas tot gevolg hebben.
- Stel de batterij niet bloot aan extreem lage luchtdruk, want dat kan een explosie of het lekken van brandbare vloeistof of gas tot gevolg hebben.
- Voer gebruikte batterijen af in overeenstemming met de instructies van de batterij fabrikant.
- Voor langdurige opslag van de batterij moet u ervoor zorgen dat deze elk half jaar volledig wordt opgeladen

om de kwaliteit van de batterij te waarborgen. Als u dit niet doet, kan dit leiden tot schade.

- Wanneer het apparaat is uitgeschakeld en de RTCbatterij vol is, kunnen de tijdinstellingen 4 maanden worden bewaard.
- Laad de lithiumbatterij vóór het eerste gebruik ruim 3 uur op.

#### **Onderhoud**

- Als het product niet goed werkt, neem dan contact op met uw leverancier of het dichtstbijzijnde servicecentrum. Wij aanvaarden geen verantwoordelijkheid voor problemen die zijn veroorzaakt door ongeautoriseerde reparatie of onderhoud.
- Veeg het apparaat voorzichtig schoon met een schone doek en, indien nodig, een kleine hoeveelheid ethanol.
- Als de apparatuur wordt gebruikt op een manier die niet door de fabrikant is gespecificeerd, kan de bescherming van het apparaat worden aangetast.
- Uw camera zal periodiek een zelfkalibratie uitvoeren om de beeldkwaliteit te optimaliseren en de nauwkeurigheid te meten. In dit proces wordt het beeld kort gepauzeerd en hoort u een "klik" wanneer een sluiter voor de detector beweegt. De zelfkalibratie zal frequenter gebeuren tijdens het opstarten of in zeer koude of warme omgevingen. Dit is een normaal onderdeel van de het gebruik om optimale voor uw camera te garanderen.

#### **Kalibratieservice**

We raden u aan het apparaat één keer per jaar terug te sturen voor kalibratie en contact op te nemen met de plaatselijke leverancier voor informatie over onderhoudspunten. Ga voor meer gedetailleerde kalibratieservices naar

[https://www.hikmicrotech.com/en/support/calibration](https://www.hikmicrotech.com/en/support/calibration-service.html)[service.html.](https://www.hikmicrotech.com/en/support/calibration-service.html)

#### **Technische ondersteuning**

De porta[l https://www.hikmicrotech.com/en/contact](https://www.hikmicrotech.com/en/contact-us.html)[us.html](https://www.hikmicrotech.com/en/contact-us.html) helpt u als HIKMICRO-klant om het meeste uit uw HIKMICRO-producten te halen. De portal geeft u toegang tot ons ondersteuningsteam, software en documentatie, onderhoudscontacten, enz.

#### **Gebruiksomgeving**

- Zorg dat de gebruiksomgeving voldoet aan de vereisten van het apparaat. Het apparaat werkt bij een temperatuur van -10°C tot 50°C en een luchtvochtigheid van 95% of minder.
- Stel het apparaat NIET bloot aan hoge elektromagnetische straling of stoffige omgevingen.
- Richt de lens NIET op de zon of een ander fel licht.

#### **Noodgeval**

Als er rook, geur of geluid uit het apparaat komt, schakel het dan onmiddellijk uit, haal de stekker van het netsnoer uit het stopcontact en neem contact op met het servicecentrum.

#### **Waarschuwing kunstlicht laser**

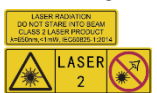

Waarschuwing: De laserstraling van het apparaat kan oogletsel en verbranding van de huid of brandbare stoffen veroorzaken. Kijk niet direct in de laser. Zorg,

voordat u de kunstlichtfunctie inschakelt, dat er zich geen mensen of brandbare stoffen voor de laserlens bevinden. De golflengte is 650 nm en het vermogen is minder dan 1 mW. De laser voldoet aan de norm IEC60825-1:2014.

Onderhoud van de laser: De laser hoeft niet regelmatig te worden onderhouden. Als de laser niet werkt, moet de lasereenheid onder garantie door de fabriek worden vervangen. Zorg dat het apparaat uitgeschakeld is wanneer u de lasereenheid vervangt. Voorzichtig: Gebruik van bedieningselementen of aanpassingen of uitvoering van procedures anders dan hierin gespecificeerd kan leiden tot blootstelling aan gevaarlijke straling.

#### **Adres fabrikant:**

Kamer 313, Unit B, Gebouw 2, 399 Danfeng Road, subdistrict Xixing, district Binjiang, Hangzhou, Zhejiang 310052, China

Hangzhou Microimage Software Co., Ltd.

MEDEDELING VAN NALEVING: De producten thermische serie kunnen zijn onderworpen aan exportcontroles in verschillende landen of regio's, inclusief zonder enige beperking de Verenigde Staten, de Europese Unie, het Verenigd Koninkrijk en/of andere lidstaten van de Overeenkomst van Wassenaar. Neem contact op met uw professionele juridische of nalevingsexpert of plaatselijke overheidsinstanties omtrent enige noodzakelijke vereisten voor een exportvergunning als u van plan bent de producten thermische serie te verplaatsen, exporteren of her-exporteren tussen verschillende landen.

### **INHOUDSOPGAVE**

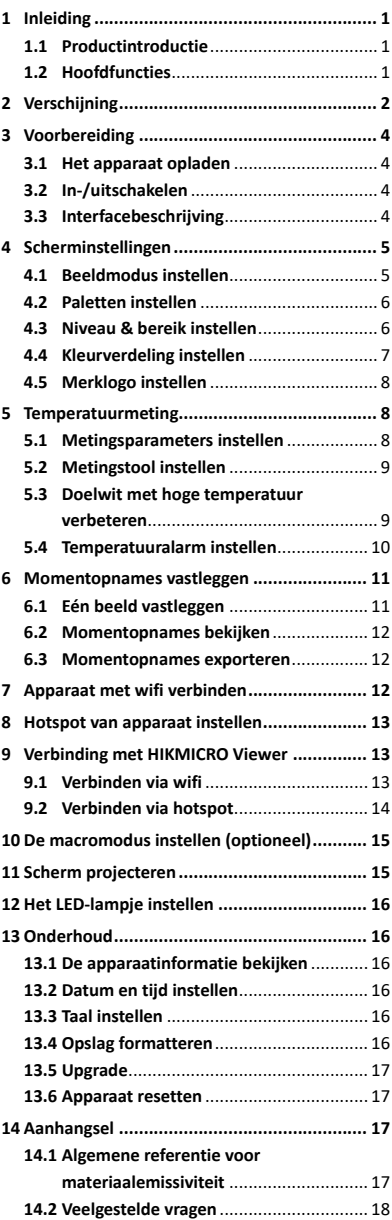

# <span id="page-7-0"></span>**1 Inleiding**

### <span id="page-7-1"></span>**1.1 Productintroductie**

De thermografische handcamera is een camera die gebruik maakt van warmte- en optische beeldtechnologie. De ingebouwde zeer gevoelige IR-detector en krachtige sensor detecteren de temperatuurverandering en meten de actuele temperatuur. Het helpt de gebruikers om risicovolle gebieden te vinden en verlies van eigendom te verminderen. Het apparaat ondersteunt liveweergave, het vastleggen van momentopnamen, enz. Het wordt voornamelijk toegepast in industrieën zoals de bouw, HVAC en de auto-industrie.

### <span id="page-7-2"></span>**1.2 Hoofdfuncties**

#### **Temperatuurmeting**

Het apparaat detecteert de realtime temperatuur en geeft deze op het scherm weer. **Alarm**

Het apparaat geeft een hoorbaar en zichtbaar alarm af wanneer de temperatuur van het doel de drempelwaarde overschrijdt. **Super IR**

Het apparaat ondersteunt **Super IR** voor een hogere beeldkwaliteit.

#### **Verbinding clientsoftware**

 Mobiele telefoon: U kunt liveweergaven tonen, momentopnames vastleggen, video's opnemen via de app HIKMICRO Viewer op uw telefoon. U kunt ook radiometrische beelden analyseren en een rapport genereren en delen via de app. Scan de QR-codes om de app te downloaden.

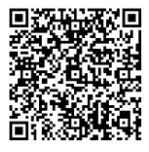

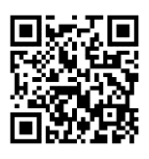

HIKMICRO-viewer Android

HIKMICRO-viewer iOS

 Pc: U kunt HIKMICRO Analyzer [\(https://www.hikmicrotech.com/en/industrial](https://www.hikmicrotech.com/en/industrial-products/hikmicro-analyzer-software.html)[products/hikmicro-analyzer-software.html\)](https://www.hikmicrotech.com/en/industrial-products/hikmicro-analyzer-software.html) downloaden voor het professioneel offline analyseren van beelden en genereren van een rapport met aangepaste opmaak op uw pc.

# <span id="page-8-0"></span>**2 Verschijning**

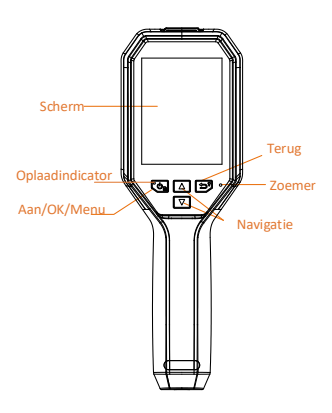

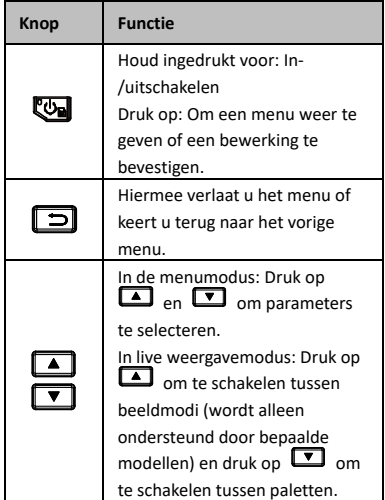

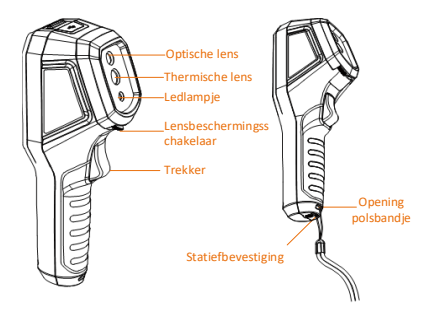

Thermische lens Lensbescherming sschakelaa Trekker Laser

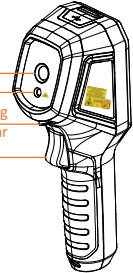

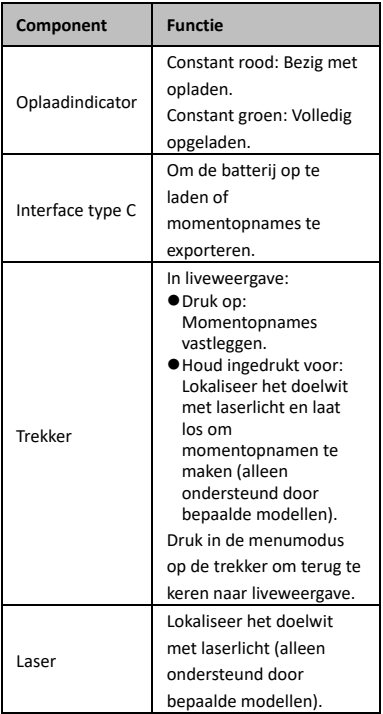

### **Opmerking**

- Het uiterlijk en de knopfuncties verschillen afhankelijk van de verschillende modellen.
- De optische lens, de LED-lamp of de laser wordt alleen ondersteund door bepaalde modellen. Raadpleeg altijd uw eigen apparaat.
- De waarschuwing vindt u naast de laser en aan de linkerkant van het apparaat.

**Waarschuwing:** De laserstraling van het apparaat kan oogletsel en verbranding van de huid of brandbare stoffen veroorzaken. Kijk niet direct in de laser. Zorg, voordat u de kunstlichtfunctie inschakelt, dat er zich geen mensen of brandbare stoffen voor de laserlens bevinden. De golflengte is 650 nm en het vermogen is minder dan 1 mW. De laser voldoet aan de norm IEC60825-1:2014.

# <span id="page-10-0"></span>**3 Voorbereiding**

### <span id="page-10-1"></span>**3.1 Het apparaat opladen**

### *Stappen:*

- 1. Open de klep aan de bovenkant van de camera.
- 2. Sluit de apparaatinterface en de voedingsadapter aan met de een Type-Ckabel.

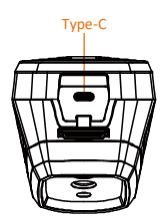

### <span id="page-10-2"></span>**3.2 In-/uitschakelen**

### **Inschakelen**

Verwijder de lensdop en houd **to ruim drie** seconden ingedrukt om het apparaat in te schakelen. U kunt het doelwit observeren wanneer de interface van het apparaat stabiel is.

### **Uitgeschakeld**

Wanneer het apparaat is ingeschakeld, houdt u drie seconden lang ingedrukt om het apparaat uit te schakelen.

### **Automatische uitschakeltijd instellen**

Druk in de liveweergave-interface op <a> naar **Meer instellingen → Automatisch uitschakelen** om de automatische uitschakeltijd voor het apparaat naar wens in te stellen.

### <span id="page-10-3"></span>**3.3 Interfacebeschrijving**

Verschillende modellen kunnen verschillende interfaces hebben. Houd het eigenlijke product aan als referentie.

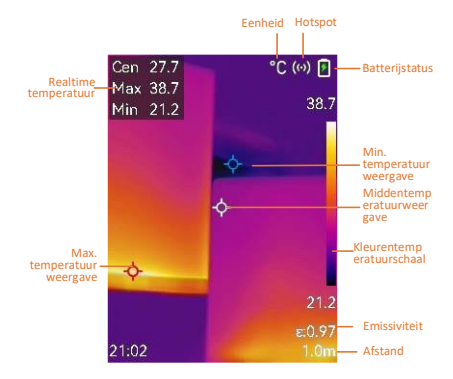

# <span id="page-11-0"></span>**4 Scherminstellingen**

### <span id="page-11-1"></span>**4.1 Beeldmodus instellen**

U kunt de beeldmodi van het apparaat instellen. **Beeldmodus** wordt alleen ondersteund door bepaalde modellen. Raadpleeg het daadwerkelijke apparaat of gegevensblad. *Stappen:*

- 1 Selecteer een beeldmodus op de volgende manieren:
	- − Ga naar **Instellingen → Beeldinstellingen → Beeldmodus** en selecteer de gewenste beeldmodus.
	- Druk in liveweergave op **4** om van beeldmodus te wisselen.
		- Thermisch: Om alleen het thermische beeld weer te geven.
		- Fusie: Het optische- met het thermische beeld samenvoegen. In deze modus wordt het samengevoegde beeld met een duidelijke rand weergegeven.
		- PIP: Om een deel van het thermische beeld weer te geven op het optische beeld.
		- Visueel: Om alleen het visuele beeld weer te geven.
- 2 **Optioneel**: Wanneer u de fusiemodus selecteert, moet u de afstand selecteren in **Afbeeldingsinstellingen → Parallaxcorrectie** op basis van de afstand

tot het doel, zodat de thermische en optische beelden beter overlappen.

3 Druk op  $\boxed{\supset}$  om op te slaan en te verlaten.

### **Opmerking**

Uw camera zal periodiek een zelfkalibratie uitvoeren om de beeldkwaliteit te optimaliseren en de nauwkeurigheid te meten. In dit proces wordt het beeld kort gepauzeerd en hoort u een "klik" wanneer een sluiter voor de detector beweegt. De zelfkalibratie zal frequenter gebeuren tijdens het opstarten of in zeer koude of warme omgevingen. Dit is een normaal onderdeel van de het gebruik om optimale voor uw camera te garanderen.

### <span id="page-12-0"></span>**4.2 Paletten instellen**

Met de paletten kunt u de gewenste kleuren selecteren.

### *Stappen:*

- 1 Selecteer een palet op een van de volgende manieren:
	- − Ga naar **Instellingen → Paletten** en druk op **to** om te schakelen tussen paletten.
	- Druk in liveweergave op **D** om van palet te wisselen.
- 2 Druk op  $\boxed{2}$  om op te slaan en te verlaten.

### <span id="page-12-1"></span>**4.3 Niveau & bereik instellen**

Stel een weergavetemperatuurbereik in. Het palet zal alleen werken voor doelen binnen het temperatuurbereik. U kunt een beter beeldcontrast verkrijgen door de parameters voor niveau en bereik aan te passen.

### *Stappen:*

- 1 Druk in de liveweergave-interface op om het menu te tonen.
- 2 Druk op  $\boxed{A}$  /  $\boxed{v}$  en selecteer **Niveau & bereik**.
- 3 Selecteer **Instellingsmodus** en druk op ्च om te schakelen tussen automatische en handmatige aanpassing.
	- In de modus **Automatisch** past het apparaat het weergavetemperatuurbereik automatisch aan.
	- Selecteer in de **Handmatige** modus **Parameters** om de

instellingeninterface te openen. Druk op om de max. temperatuur of de min. temperatuur te vergrendelen of ontgrendelen, en druk op  $\boxed{\triangle}$ / om de ontgrendelde waarde aan te passen. U kunt ook de max. en min. temperatuur ontgrendelen en op  $\Box / \Box$  drukken om de individuele waarden te verhogen of te verlagen terwijl hetzelfde temperatuurbereik behouden blijft.

4 Druk op  $\boxed{\supset}$  om op te slaan en te verlaten.

### <span id="page-13-0"></span>**4.4 Kleurverdeling instellen**

Stel de kleurverdeling in om de verdeling van kleuren in het beeld te wijzigen. Verschillende kleurverdelingen maken het gemakkelijker voor u om het beeld te analyseren.

### *Stappen:*

- 1 Druk in de liveweergave-interface op en ga naar **Meer instellingen → Kleurverdeling**.
- 2 Selecteer een kleurverdelingsmodus.
	- **Lineair**: de lineaire modus wordt gebruikt om kleine doelen met hoge temperatuur te detecteren in een achtergrond met lage temperatuur. Lineaire kleurverdeling verbetert doelen met hoge temperatuur en geeft meer details hiervan weer, waardoor deze modus bijzonder geschikt is voor het controleren van kleine defecte gebieden met hoge temperatuur, zoals kabelaansluitingen.
	- **Histogram**: de histogrammodus wordt gebruikt om de temperatuurverdeling in grote gebieden te detecteren. Histogramkleurverdeling verbetert doelen met hoge temperatuur en behoudt enkele details van objecten met lage temperatuur in het gebied. Dit komt van pas bij het onderzoeken van kleine doelen met lage
- temperatuur, zoals scheuren. 3 Druk op  $\boxed{2}$  om op te slaan en te verlaten.

### **Opmerking**

**Kleurverdeling** wordt niet ondersteund in handmatig **Niveau & bereik**. Raadpleeg *[Niveau](#page-12-1)*  *[& bereik](#page-12-1) instellen* om een instellingsmodus te selecteren.

### <span id="page-14-0"></span>**4.5 Merklogo instellen**

Het merklogo is een logo van de fabrikant dat in de linkeronderhoek van het scherm wordt weergegeven.

### *Stappen:*

- 1 Druk in de liveweergave-interface op en ga naar **Meer instellingen → Merklogo**.
- 2 Druk op **@** om de functie in te schakelen.
- 3 Druk op  $\boxed{2}$  om op te slaan en te verlaten.

### *Resultaat*

Het merklogo wordt toegevoegd op de liveweergave-interface en in momentopnames.

## <span id="page-14-1"></span>**5 Temperatuurmeting**

De functie voor de temperatuurmeting levert de realtime-temperatuur van de scène. De temperatuurinformatie wordt linksboven op uw scherm weergegeven. De functie is standaard ingeschakeld.

### <span id="page-14-2"></span>**5.1 Metingsparameters instellen**

U kunt temperatuurmetingsparameters instellen om de nauwkeurigheid van de

temperatuurmeting te verbeteren.

### *Stappen:*

- 1 Druk in de liveweergave-interface op om het menu te tonen.
- 2 Druk op  $\boxed{1}/\boxed{2}$  om de gewenste parameters te selecteren.
- 3 Druk op **Co** om naar de instellingsinterface te gaan.
	- **Emissiviteit**: Schakel **Aangepast** in en selecteer **Emissiviteit** om de emissiviteit van het doelwit in te stellen als de effectiviteit bij de emissie van energie als thermische straling door op  $\boxed{\triangle} / \boxed{\square}$  te drukken. U kunt ook een vooraf ingestelde emissiviteit selecteren.
	- **Afstand**: Stel de afstand tussen het doelwit en het apparaat in.
- **Eenheid**: Ga naar **Meer instellingen → Eenheid** om de temperatuureenheid in te stellen.
- **Temperatuurbereik**: Selecteer een temperatuurbereik of selecteer **Automatisch omschakelen**. Het apparaat kan de temperatuur detecteren en het temperatuurbereik automatisch omschakelen in de modus **Automatisch omschakelen**.
- 4 Druk op  $\boxed{5}$  om op te slaan en te verlaten.

### <span id="page-15-0"></span>**5.2 Metingstool instellen**

### *Stappen:*

- 1 Druk in de liveweergave-interface op om het menu te tonen.
- 2 Druk op  $\boxed{\triangle}$  / $\boxed{\square}$  en selecteer **Meting**.
- 3 Selecteer de hete plek, de koude plek, de centrale plek of de door de gebruiker gedefinieerde plekken die u wilt weergeven via liveweergave.
- 4 **Optioneel:** U kunt de door de gebruiker gedefinieerde plekken desgewenst aanpassen.
	- 1) Ga naar **Meting**, selecteer een door de gebruiker gedefinieerde plek en druk op  $\overline{\mathbb{C}}$ .
	- 2) Druk op  $\mathbb{Q}/\square/\square/\square$  om de positie van de plek aan te passen.
	- 3) Druk de activator in om het instellen te voltooien.
- 5 Het apparaat toont de realtime temperatuur linksboven in de liveweergaveinterface.

# <span id="page-15-1"></span>**5.3 Doelwit met hoge temperatuur**

### **verbeteren**

Als de temperatuur van het doel in de doelverbeteringsfunctie hoger is dan de ingestelde waarde, wordt het doel rood. *Stappen:*

- 1 Druk in de liveweergave-interface op en selecteer **Paletten**.
- 2 Druk op **A** / ▼ om **Boven alarm** te selecteren.
- 3 Druk op **to en selecteer Temperatuur** om de drempelwaarde van de verbeteringstemperatuur te configureren.

Wanneer de temperatuur van het doelwit de ingestelde waarde overschrijdt, wordt het doel rood weergegeven in liveweergave.

4 Druk op  $\boxed{2}$  om op te slaan en te verlaten.

**Opmerking**

- Druk in de liveweergave op  $\Box$  om snel over te schakelen naar **Boven alarm**.
- **Boven alarm** wordt alleen ondersteund door bepaalde modellen. Houd het eigenlijke product aan als referentie.

### <span id="page-16-0"></span>**5.4 Temperatuuralarm instellen**

Stel de alarmregels in. Het alarm van het apparaat zal afgaan wanneer de temperatuur de regel activeert. **Knipperend alarm** wordt alleen ondersteund door bepaalde modellen. *Stappen:*

- 1 Druk in de liveweergave-interface op om het menu te tonen.
- 2 Druk op **A** / **v** en selecteer **Alarm**.
- 3 Druk op **3** om de functie in te schakelen, waarna u naar wens een **knipperend alarm** of **hoorbare waarschuwing** kunt inschakelen.
	- **Knipperend alarm**: De LED-lamp knippert wanneer de temperatuur de alarmdrempel overschrijdt (alleen ondersteund door bepaalde modellen).
	- **Hoorbare waarschuwing**: Het apparaat piept wanneer de doeltemperatuur de alarmdrempel overschrijdt.

### **Opmerking**

De LED-lamp gaat automatisch uit nadat het knipperend alarm is ingeschakeld.

- 4 Selecteer **Meting** om de alarmregel in te stellen. Selecteer **Alarmdrempel** om de drempeltemperatuur in te stellen. Wanneer de temperatuur van het doelwit hoger of lager is dan de drempelwaarde, geeft het apparaat een alarm af.
- 5 Druk op  $\boxed{=}$  om op te slaan en te verlaten.

# <span id="page-17-0"></span>**6 Momentopnames vastleggen**

### <span id="page-17-1"></span>**6.1 Eén beeld vastleggen**

U kunt momentopnamen vastleggen in de liveweergave, waarbij een miniatuur van de momentopname wordt weergegeven in de liveweergave. De momentopname wordt automatisch opgeslagen in de albums. *Stappen:*

- 1 In de liveweergave-interface kunt u op de volgende manieren momentopnames vastleggen:
	- Trek in de liveweergave aan de trekker en laat deze los om momentopnames vast te leggen.
	- − Houd de trekker in de liveweergave ingetrokken om het doel op te sporen met behulp van de laser en laat de trekker los om momentopnames vast te leggen (alleen ondersteund door bepaalde modellen).

### **Opmerking**

Druk in de liveweergave-interface op **the** en ga naar **Meer instellingen → Laser** om de laser in/uit te schakelen. **Laser** wordt alleen ondersteund door bepaalde modellen.

- 2 **Optioneel**: Als de thermische beelden worden geëxporteerd en bekeken op een scherm met hoge resolutie, schakelt u vóór het vastleggen **Super IR** in het menu in. De resolutie van vastgelegde beelden met **Super IR** is 4 keer hoger dan de originele.
- 3 **Optioneel:** Als u een visuele afbeelding afzonderlijk wilt opslaan, gaat u naar **Instellingen → Afbeeldingsinstellingen** om **Visuele afbeelding opslaan** in te schakelen (wordt alleen ondersteund door de modellen met optische lens).

#### **Wat volgt er nu:**

U kunt de momentopnames in het album bekijken en beheren en ze naar de pc exporteren.

### **Opmerking**

- U kunt geen momentopnames vastleggen als het apparaat is aangesloten op een pc.
- **Visuele afbeelding opslaan** wordt alleen ondersteund door bepaalde modellen.

### <span id="page-18-0"></span>**6.2 Momentopnames bekijken**

### *Stappen:*

- 1 Druk in de liveweergave-interface op om het menu te tonen.
- 2 Druk op 1/1 om **Albums** te selecteren en druk op <a> te openen.
- 3 Druk op  $\boxed{\longrightarrow}$  /  $\boxed{\longrightarrow}$  om de afbeelding te selecteren en druk op @ om deze te bekijken.
- 4 **Optioneel**: Druk op **@** om de interface van PIP-weergave te verwijderen. Druk op  $\boxed{\triangle}$  / $\boxed{\triangledown}$  om van afbeelding te wisselen.
- <span id="page-18-1"></span>5 Druk op  $\boxed{\square}$  om te verlaten.

### **6.3 Momentopnames exporteren**

### *Doel:*

Sluit het apparaat met een Type-C-kabel aan op uw pc. Daarna kunt u de vastgelegde momentopnames exporteren. U kunt momentopnames ook exporteren via HIKMICRO Viewer. Zie *[Verbinding met HIKMICRO Viewer.](#page-19-1)*

### *Stappen:*

- 1 Open het klepje van de interface.
- 2 Sluit de camera met een Type-C-kabel aan op uw pc en open de gedetecteerde schijf.
- 3 Selecteer en kopieer de momentopnames naar de pc om de bestanden te bekijken.
- 4 Koppel het apparaat los van uw PC.

### **Opmerking**

- Voor de eerste aansluiting, wordt het stuurprogramma automatisch geïnstalleerd.
- Haal de type-C-kabel NIET uit de pc tijdens de installatie van de schijf, aangezien dit het apparaat kan beschadigen.

# <span id="page-18-2"></span>**7 Apparaat met wifi verbinden**

### *Stappen:*

- 1 Druk in de liveweergave-interface op en ga naar **Meer instellingen → WLAN**.
- 2 Druk op **@** om de functie in te schakelen.
- 3 Druk op  $\boxed{1}/\boxed{1}$  om wifi te selecteren en voer het wachtwoord in.
- 4 Druk op  $\boxed{2}$  om op te slaan en te verlaten.
- **Opmerking**
- Voer GEEN **spatie** in, anders kan het wachtwoord onjuist zijn.
- De wififunctie wordt alleen ondersteund door bepaalde modellen. Raadpleeg altijd uw eigen apparaat.

# <span id="page-19-0"></span>**8 Hotspot van apparaat**

# **instellen**

### *Stappen:*

- 1 Druk in de liveweergave-interface op en ga naar **Meer instellingen → Hotspot**.
- 2 Druk op **@** om de functie in te schakelen.
- 3 Stel het wachtwoord in.
- 4 **Optioneel**: Selecteer **QR-code** om de QRcode van het apparaat weer te geven. Raadpleeg *[Verbinden via hotspot](#page-20-0)* om snel verbinding te maken met de hotspot van het apparaat.
- 5 Druk op  $\boxed{=}$  om op te slaan en te verlaten.

### **Opmerking**

- Voer GEEN **spatie** in wanneer u het wachtwoord instelt, anders kan het wachtwoord onjuist zijn.
- De hotspot-functie wordt uitsluitend ondersteund door bepaalde modellen. Raadpleeg altijd uw eigen apparaat.

# <span id="page-19-1"></span>**9 Verbinding met HIKMICRO**

# **Viewer**

Het apparaat ondersteunt zowel wifi-verbinding als WLAN-hotspot. Verbind het apparaat met de app HIKMICRO Viewer, waarna u het apparaat kunt bedienen via de mobiele app. Deze functie wordt uitsluitend ondersteund door bepaalde modellen. Raadpleeg het daadwerkelijke product als referentie.

### <span id="page-19-2"></span>**9.1 Verbinden via wifi**

### *Voordat u begint*

Download en installeer HIKMICRO Viewer op uw telefoon. *Stappen:*

- 1 Schakel de hotspot van het apparaat in en voltooi de hotspot-instellingen. Zie *[Apparaat met wifi verbinden](#page-18-2)* voor instructies.
- 2 Verbind uw telefoon met het Wifi-netwerk waarin het apparaat zich bevindt.
- 3 Start de app en volg de opstartwizard om een account aan te maken en te registreren.
- 4 Zoek het apparaat en voeg het toe aan de mobiele client.

### *Resultaat*

U kunt via de app de liveweergave bekijken, momentopnames vastleggen en video's opnemen.

### <span id="page-20-0"></span>**9.2 Verbinden via hotspot**

### *Voordat u begint*

Download en installeer HIKMICRO Viewer op uw telefoon.

### *Stappen:*

- 1 Schakel de hotspot van het apparaat in en voltooi de hotspot-instellingen. Zie *[Hotspot](#page-19-0)  [van apparaat instellen](#page-19-0)* voor instructies.
- 2 U kunt de hotspot van het apparaat op de volgende manieren verbinden.
	- − Verbind uw telefoon met de hotspot van het apparaat en voer het wachtwoord van de hotspot in.
	- − Start de app en scan de QR-code van de hotspot van het apparaat met de app. Zie *[Hotspot van apparaat instellen](#page-19-0)* voor informatie over de weergave van de QRcode.

### **Opmerking**

Raadpleeg de handleiding van de app voor meer gedetailleerde bewerkingen.

- 3 Start de app en volg de opstartwizard om een account aan te maken en te registreren.
- 4 Zoek het apparaat en voeg het toe aan de mobiele client.

### *Resultaat*

U kunt via de app de liveweergave bekijken, momentopnames vastleggen en video's opnemen.

# <span id="page-21-0"></span>**10 De macromodus instellen**

# **(optioneel)**

De macromodus helpt de thermografische handcamera bij het weergeven van zeer kleine objecten. De camera kan de temperatuur meten voor de zeer kleine objecten en de punten van temperatuuruitzonderingen vinden.

### *Voordat u begint*

● Installeer de macrolens voordat u deze functie gebruikt. Raadpleeg de snelstartgids van de macrolens voor details over het gebruik. ● De macrolens is niet meegeleverd in de verpakking. Schaf deze afzonderlijk aan. Het aanbevolen model is HM-B201-MACRO.

#### *Stappen:*

- 1 Druk in de liveweergave-interface op en ga naar **Meer instellingen → Macromodus**.
- 2 Druk op **@** om de functie in te schakelen.
- 3 Druk op  $\boxed{=}$  om op te slaan en te verlaten.

### **Opmerking**

● Na het inschakelen van de macromodus, kan alleen de emissiviteit worden gewijzigd. Parameters, zoals afstand, beeldmodus, parallaxcorrectie en meetbereik kunnen niet worden gewijzigd.

● Nadat deze functie is uitgeschakeld, worden de parameters teruggezet naar de eerder ingestelde waarden en wordt het

temperatuurbereik ingesteld op automatisch omschakelen.

### <span id="page-21-1"></span>**11 Scherm projecteren**

Het apparaat ondersteunt het projecteren van het scherm naar de pc via een op UVC-protocol gebaseerde clientsoftware of speler. U kunt het apparaat met een type-C-kabel op uw pc

aansluiten en de realtime liveweergave van het apparaat naar uw pc projecteren.

#### *Voordat u begint*

● Verbind het apparaat met een pc met behulp van de meegeleverde Type-C-kabel.

● Download de software en installeer de client op uw pc.

#### *Stappen:*

- 1 Druk in de liveweergave-interface op en ga naar **Meer instellingen → USB castscherm**.
- 2 Druk op **We** om de functie in te schakelen.
- 3 Open de UVC-clientsoftware op uw pc, waarna u de liveweergave en werking van het apparaat kunt bekijken.

# <span id="page-22-0"></span>**12 Het LED-lampje instellen**

Druk in de liveweergave-interface op  $\blacksquare$  en ga naar **Zaklamp** om de LED-lamp in/uit te schakelen.

### **Opmerking**

LED-licht wordt alleen ondersteund door bepaalde modellen. Raadpleeg altijd uw eigen apparaat.

# <span id="page-22-1"></span>**13 Onderhoud**

### <span id="page-22-2"></span>**13.1 De apparaatinformatie bekijken**

Druk in de liveweergave-interface op <a> naar **Meer instellingen → Over** om de apparaatinformatie te bekijken.

### <span id="page-22-3"></span>**13.2 Datum en tijd instellen**

Druk in de liveweergave-interface op  $\blacksquare$  en ga naar **Meer instellingen → Tijd en datum** om de tijd- en datuminformatie in te stellen.

### <span id="page-22-4"></span>**13.3 Taal instellen**

Druk in de liveweergave-interface op <a> naar **Meer instellingen → Taal** om de menutaal in te stellen.

### <span id="page-22-5"></span>**13.4 Opslag formatteren**

#### *Stappen:*

- 1 Druk in de liveweergave-interface op en ga naar **Meer instellingen → Opslag formatteren**.
- 2 Druk op **en** en selecteer OK om het opslagmedium te formatteren.

### **Opmerking**

Formatteer het opslagmedium vóór het eerste gebruik.

### <span id="page-23-0"></span>**13.5 Upgrade**

#### *Voordat u begint*

● Download eerst het upgradepakket van de officiële website.

● Ga naar **Instellingen → Meer instellingen → Automatisch uitschakelen** om automatisch uitschakelen uit te schakelen om automatisch uitschakelen tijdens de upgrade te voorkomen.

### *Stappen:*

- 1 Sluit het apparaat met een Type-C-kabel aan op uw pc en open de gedetecteerde schijf.
- 2 Pak het upgradepakket uit om het upgradebestand te verkrijgen.
- 3 Kopieer het upgradebestand en plak het in de hoofdmap van het apparaat.
- 4 Koppel het apparaat los van uw PC.
- 5 Herstart het apparaat, waarna het automatisch wordt geüpgraded. De voortgang van de upgrade wordt weergegeven in de hoofdinterface.

### **Opmerking**

Na het upgraden start het apparaat automatisch opnieuw op. U kunt de huidige versie bekijken in **Instellingen → Meer instellingen → Over**.

### <span id="page-23-1"></span>**13.6 Apparaat resetten**

Druk in de liveweergave-interface op  $\overline{\mathbb{S}}$  en ga naar **Meer instellingen → Apparaat resetten** om het apparaat te initialiseren en de standaardinstellingen terug te zetten.

# <span id="page-23-2"></span>**14 Aanhangsel**

### <span id="page-23-3"></span>**14.1 Algemene referentie voor**

# Materiaal Emissiviteit Menselijke huid 0,98 PCB 0,91 Cementbeton 0,95 Keramiek 0,92 Rubber 0,95 Verf 0,93 Hout 0,85 Asfalt 0,96

### **materiaalemissiviteit**

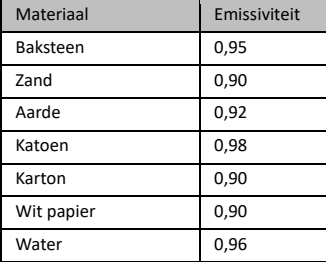

### <span id="page-24-0"></span>**14.2 Veelgestelde vragen**

### V: De oplaadindicator knippert rood.

- A: Onderzoek het onderstaande.
- 1. Zorg dat het apparaat wordt opgeladen met de standaard voedingsadapter.
- 2. De omgevingstemperatuur moet boven 0 °C zijn.

### V: Vastleggen mislukt.

- A: Onderzoek het onderstaande:
- 1. Controleer of het apparaat is aangesloten op uw pc, wat de vastlegfunctie niet beschikbaar maakt.
- 2. Of de opslagruimte vol is.
- 3. Of de batterij van het apparaat leeg is.

### V: De pc herkent de camera niet.

A: Controleer of het apparaat met een standaard Type-C-kabel op uw pc is aangesloten.

### V: De camera kan niet worden gebruikt of reageert niet.

A: Houd  $\bigcirc$  ingedrukt om de camera te herstarten.

Scan de volgende QR-code voor algemene veelgestelde vragen met betrekking tot het apparaat.

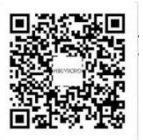

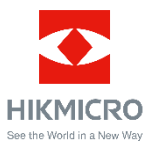

Facebook: HIKMICRO Thermography LinkedIn: HIKMICRO Instagram: hikmicro\_thermography YouTube: HIKMICRO Thermography E-mail: support@hikmicrotech.com Websit[e: www.hikmicrotech.com](https://www.hikmicrotech.com/)